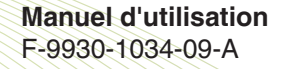

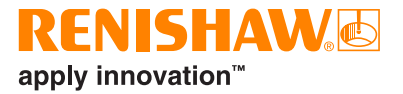

# CARTO **REXplore**

# <span id="page-1-0"></span>**Informations légales**

#### Sécurité

Avant d'utiliser le système laser, veuillez consulter le livret de consignes de sécurité relatives au laser.

#### Limites de responsabilité

BIEN QUE DES EFFORTS CONSIDÉRABLES AIENT ÉTÉ APPLIQUÉS AFIN DE VÉRIFIER L'EXACTITUDE DU PRÉSENT DOCUMENT AU MOMENT DE SA PUBLICATION, TOUTES LES GARANTIES, CONDITIONS, DÉCLARATIONS ET RESPONSABILITÉS POUVANT SURVENIR DE QUELQUE MANIÈRE QUE CE SOIT SONT EXCLUES DANS LA MESURE AUTORISÉE PAR LA LOI.

RENISHAW SE RÉSERVE LE DROIT D'APPORTER DES MODIFICATIONS AU PRÉSENT DOCUMENT AINSI QU'AU MATÉRIEL ET/OU AU(X) LOGICIEL(S) ET À LA SPÉCIFICATION TECHNIQUE DÉCRITE AUX PRÉSENTES SANS AUCUNE OBLIGATION DE DONNER UN PRÉAVIS POUR LESDITES MODIFICATIONS.

#### Marques de fabrique

**RENISHAW®** et le symbole de palpeur sont des marques commerciales déposées appartenant à Renishaw plc. Les noms et dénominations de produits de Renishaw, ainsi que la marque « apply innovation », sont des marques commerciales de Renishaw plc ou de ses filiales. Les autres noms de marques, de produits ou raisons sociales sont les marques commerciales de leurs propriétaires respectifs.

#### Conditions générales de garantie

Sauf accord écrit séparé, signé entre vous-même et Renishaw, le matériel et/ou le(s) logiciel(s) est/ sont vendu(s) conformément aux Conditions Générales de Renishaw (« Renishaw Standard Terms and Conditions ») fournies avec le(s)dit(s) matériel(s) et/ou logiciel(s), ou disponibles sur demande auprès de votre bureau Renishaw local.

Renishaw garantit son matériel et ses logiciels pendant une durée limitée (comme stipulé dans les Conditions Générales), à condition que ceux-ci soient installés et utilisés dans le strict respect de la documentation Renishaw qui leur est associée. Pour connaître tous les détails relatifs à votre garantie, vous devez consulter ces Conditions Générales.

Tout matériel et/ou logiciel acheté par vous-même auprès d'un fournisseur tiers est/sont soumis à des conditions distinctes fournies avec ledit matériel et/ou logiciel. Pour obtenir plus de détails, veuillez contacter votre fournisseur tiers.

Réf. Renishaw : F-9930-1034-09-A Édition : 11.2020

© 2018-2020 Renishaw plc. Tous droits réservés.

Le présent document ne peut être ni copié, ni reproduit, en tout ou partie, ni transféré sur un autre support médiatique, ni traduit dans une autre langue, et ce par quelque moyen que ce soit, sans l'autorisation préalable écrite de Renishaw.

La publication d'informations contenues dans ce document n'implique en aucun cas une exemption des droits de brevets de Renishaw plc.

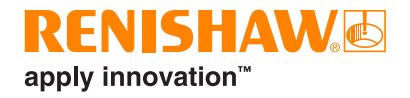

# **Sommaire**

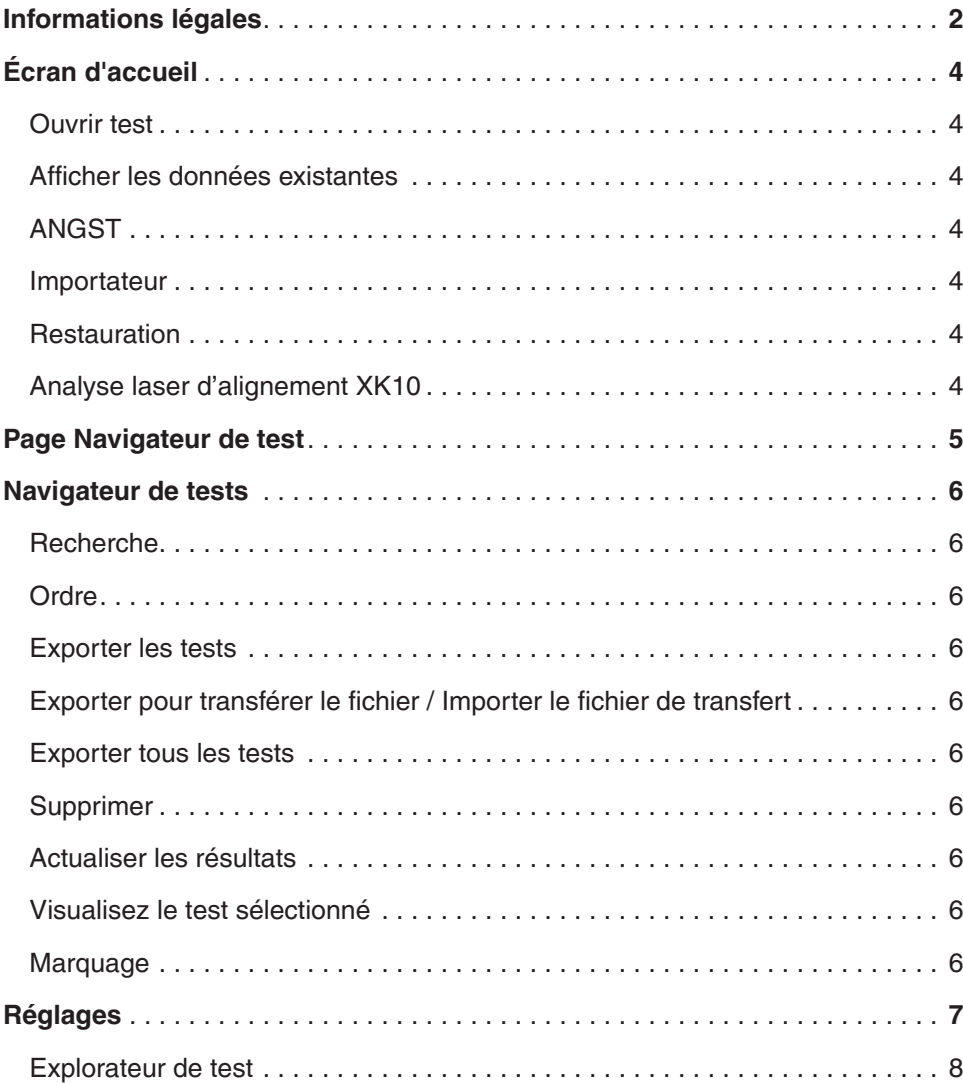

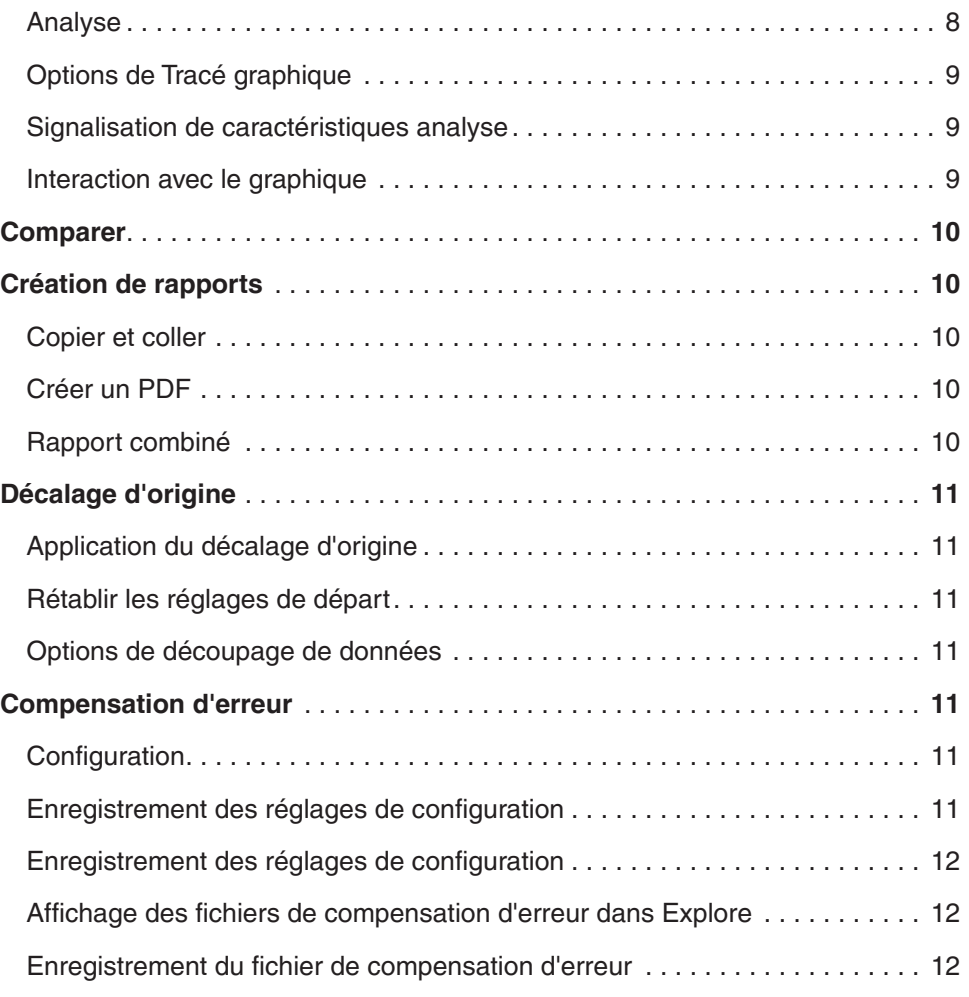

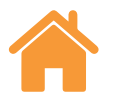

# <span id="page-3-0"></span>**Écran d'accueil**

L'écran d'accueil permet à l'utilisateur de visualiser des fichiers de mesure individuels, d'importer des données existantes ou d'ouvrir le navigateur de test en affichant tous les tests dans la base de données de test. Pour revenir à l'écran d'accueil à tout moment, cliquez sur l'icône Accueil en haut à gauche de l'écran.

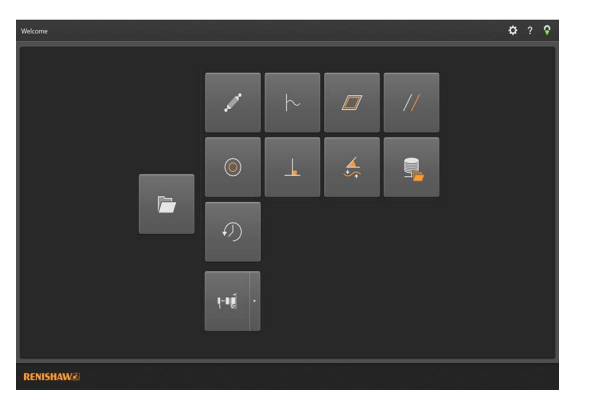

# Ouvrir test

Sélectionnez « Ouvrir test » pour afficher le navigateur de test, afficher tous les tests dans la base de données et les options pour filtrer les tests disponibles. Les tests peuvent être gérés par cet affichage, ce qui permet l'exportation, l'importation, l'étiquetage, la modification et la suppression de tests précédemment lancés. Des tests individuels peuvent être sélectionnés et développés pour une analyse en profondeur ou une comparaison.

#### Afficher les données existantes

En utilisant les icônes sur l'écran d'accueil, les données peuvent être consultées, mais non importées depuis Ballbar 20 et le logiciel de capture de données LaserXL. Les éléments suivants peuvent être visualisés :

- Analyse Ballbar (fichiers .b5r)
- Dynamique (fichiers .rtx & .rtd)
- Planéité Moody et grille : (fichiers .rtn)
- Analyse parallélisme linéaire
- Analyse parallélisme de rotation
- Analyse de perpendicularité

## ANGST

Permet à l'utilisateur de convertir un fichier de données angulaire en un fichier de rectitude pour donner une indication de la forme de l'erreur de rectitude de l'axe.

#### Importateur

Le bouton d'importation sur l'écran d'accueil permet aux utilisateurs d'importer des tests basés sur des fichiers hérités dans la base de données CARTO. Cette fonctionnalité est fournie pour aider l'utilisateur à transférer des fichiers vers la suite logicielle CARTO depuis les logiciels LaserXL ou RotaryXL. En cliquant sur le bouton « Recherche » sur le côté gauche, l'utilisateur est invité à définir le dossier d'emplacement du test à importer. Pour tous tests manquants, « axe sous test » sera surligné en rouge jusqu'à ce qu'il ait été modifié par l'utilisateur. Cela s'effectue en utilisant le bouton « Modifier test » en bas à droite de l'écran et en sélectionnant une lettre dans la liste déroulante sous « Axe sous test ». Des étiquettes peuvent être ajoutées au cours du processus d'importation de la même façon que décrit dans la [rubrique « Étiquetage ».](#page-5-0) Les tests qui ont déjà été importés peuvent être affichés ou masqués à l'aide du bouton à bascule « Afficher les tests importés ».

#### **Restauration**

Mettez en surbrillance un dossier de test qui a été supprimé de la base de données, puis restaurez ou supprimez le test.

# Analyse laser d'alignement XK10

La sélection du menu déroulant depuis l'icône XK10 permet de visualiser et d'analyser les données de rectitude et de parallélisme à partir du logiciel de capture XK10, mais pas de les importer dans la base de données.

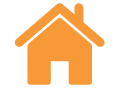

# <span id="page-4-0"></span>**Page Navigateur de test**

Showing 1 to 100 tests of 273 from the database [ Localhost - MongoServer ]

L'image ci-dessous met en évidence les principales zones de l'interface « Explore ».

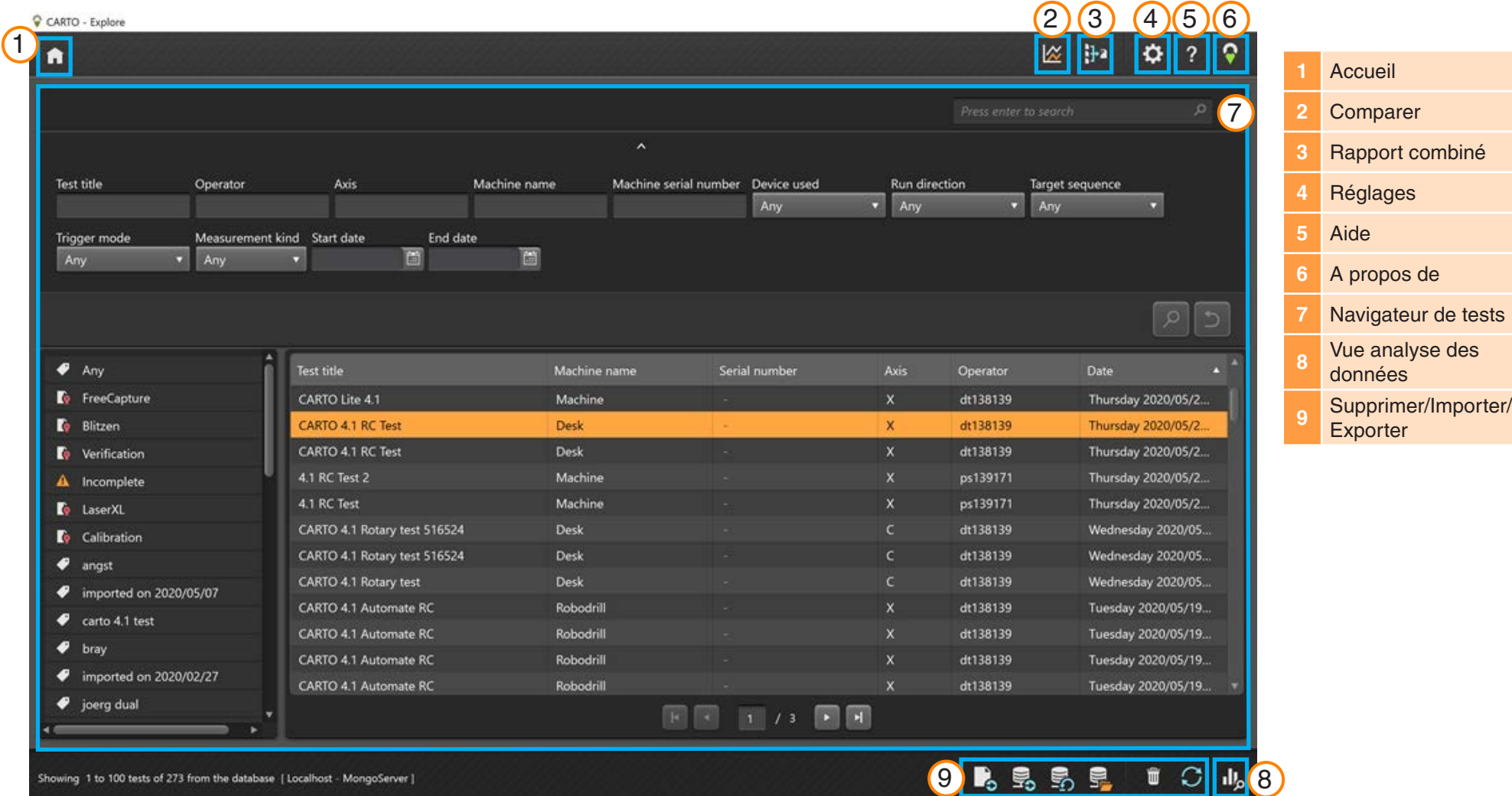

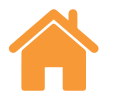

# <span id="page-5-0"></span>**Navigateur de tests**

Le « navigateur de test » est une zone utilisée pour la manipulation et la sélection des résultats. Parcourez les tests enregistrés dans la base de données et ouvrezles pour les analyser ou les exporter.

#### Recherche

**Rapide** - Pour un filtrage rapide des résultats des tests, utilisez la case de recherche disponible lorsque la zone de recherche n'est pas élargie.

**Avancé** - Élargissez la zone de recherche pour utiliser la recherche avancée. Les résultats peuvent être filtrés en fonction de plusieurs critères en même temps.

#### Ordre

Cliquez avec le bouton gauche de la souris sur une catégorie (titre du test, nom de la machine, axe, etc.) afin d'organiser les tests en fonction de la catégorie choisie. Cliquez à nouveau sur ce bouton pour basculer entre l'ordre croissant et décroissant. Pour un temps de chargement optimisé, les longues listes d'enregistrements de tests sont divisées en pages. Le nombre d'enregistrements de test par page peut être réglé dans les paramètres.

#### Exporter les tests

Exportez des enregistrements de test en format de fichier RTL, RTA et ST\* en mettant en surbrillance un test ou un groupe de tests, puis en cliquant sur l'icône « Exporter tests ». Les fichiers exportés sont compatibles avec le logiciel Renishaw XCal-View. Pour exporter des fichiers compatibles avec les anciens formats de fichier, allez dans Paramètres > Application et cochez la case « Utiliser les paramètres de précision hérités LaserXL lors de l'exportation vers des fichiers ».

#### Exporter pour transférer le fichier / Importer le fichier de transfert

Pour transférer des enregistrements de test vers une base de données « CARTO » sur un autre ordinateur, mettez en surbrillance les enregistrements de test requis, puis cliquez sur l'icône « Exporter pour transférer le fichier » située en bas à droite de l'écran.

### Exporter tous les tests

Pour exporter tous les enregistrements de la base de données vers un seul fichier .CARTO, cliquez sur le bouton « Exporter tous les tests » en bas à droite de l'écran.

Le fichier « .CARTO » peut ensuite être transféré sur un autre ordinateur, puis importé dans la nouvelle base de données « CARTO » en appuyant sur l'icône « Importer le fichier de transfert ». Lorsque vous importez des données à partir d'un fichier « .CARTO », les enregistrements de test sont automatiquement étiquetés avec un nom indiquant le moment où ils ont été importés (jj/mm/aa).

#### **Supprimer**

Mettez en surbrillance un enregistrement de test, puis cliquez sur l'icône « Supprimer » en bas à droite de l'écran. Les enregistrements de test supprimés peuvent être restaurés à partir de l'écran d'accueil.

#### Actualiser les résultats

Lorsque des tests sont enregistrés dans « Capture » tandis que le « navigateur de tests » est ouvert, les nouveaux tests ne s'affichent pas avant l'ouverture suivante de « Explore » ou un clic sur l'icône « Rafraîchir ».

#### Visualisez le test sélectionné

Ouvrez un enregistrement de test en double-cliquant dessus avec le bouton gauche de la souris ou en cliquant sur l'icône « Afficher le test sélectionné » lorsque l'enregistrement de test est mis en surbrillance.

#### Marquage

Des étiquettes peuvent être ajoutées en sélectionnant un enregistrement de test ou un groupe d'enregistrements de test et en saisissant du texte dans le champ « Ajouter étiquette », puis en sélectionnant l'icône « Entrée ». Pour ajouter plus d'enregistrements de test à un groupe marqué existant, sélectionnez les nouveaux enregistrements de test et utilisez la liste déroulante pour attribué la balise requise. Lorsqu'un enregistrement de test est sélectionné, tous les noms marqués associés s'affichent dans la fenêtre « Étiquette ». Supprimez l'association entre un enregistrement de test et un nom d'étiquette en maintenant la souris sur le nom et en sélectionnant la croix rouge sur son côté droit.

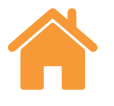

# <span id="page-6-0"></span>**Réglages**

La fenêtre « Paramètres » s'ouvrira automatiquement la première fois qu'Explore est utilisé et peut être consultée à tout moment en sélectionnant l'icône « Paramètres ». Toute modification peut être enregistrée en utilisant le bouton « Appliquer ».

Il existe cinq onglets qui peuvent être utilisés pour spécifier des préférences.

## Unité

Cet onglet permet de modifier les unités et décimales des données d'erreur et environnementales qui seront affichées dans les graphiques d'analyse.

**Unités linéaires et de rectitude** - attribuez des unités pour les erreurs linéaires et de rectitude et pour la cible

**Unités angulaires** - attribuez des unités pour les erreurs angulaires et pour la cible

**Unités de perpendicularité** - attribuez des unités pour l'erreur de perpendicularité

**Unités d'environnement** - attribuez des unités pour la température, le coefficient de dilatation, la pression et l'humidité.

## Application

Cet onglet est utilisé pour les préférences de génération de rapport et d'interface.

**Thème** - choisissez une couleur de thème claire ou sombre

**Enregistrements par page** - le nombre d'enregistrements affichés par page dans le navigateur de test, de 25 à 100.

**Affichage de l'heure au format 24 heures** - commute entre les formats d'heure 12 et 24 heures.

**Affichage des noms de canaux selon la norme ISO 230-1** - les canaux d'erreur sont nommés par défaut selon la norme VDI 2617.

**Utiliser les paramètres de précision LaserXL lors de l'exportation vers des fichiers** 

**Utiliser le format de compensation d'erreur hérité** - utilise le format de compensation d'erreur LaserXL.

**Avertissement de suppression pour écraser le fichier de sortie** - avertit lorsque le fichier de sortie a le même nom que le fichier précédent.

**Chemin d'accès LEC par défaut** - définit l'emplacement du dossier par défaut lors de la génération des fichiers LEC.

**Attributs de nom de fichier** - Sélectionnez les attributs de nom de fichier lors de l'exportation vers des fichiers. Incluez ou supprimez le nom de la machine, le numéro de série, le titre du test à partir du fichier exporté.

#### **Rectitude**

**Afficher comme moyenne sur les passes XL-80** - Les résultats moyennés de rectitude à chaque position sur toutes les passes pour XL-80.

**Afficher comme moyenne sur les passes XM-60** - Les résultats moyennés de rectitude à chaque position sur toutes les passes pour XM-60.

**Remarque :** Ces options produiront un calcul de moyenne des données dans les graphiques « Brut »,

« Rectitude Renishaw 2012 » et « Comparer ».

**Afficher la valeur de pente des données sur le graphique** - affiche la valeur de la pente lorsque la suppression de pente a été appliquée aux données capturées.

#### **Activer suppression de pente pour vues Brutes et Comparaison**

**Méthode** - sélectionnez la méthode de calcul de moyenne : Ajustement du point d'arrivée ou ajustement par moindres carrés

**Type de calcul de moyenne** - passe par passe, moyenne de passes par direction, moyenne de toutes les passes

## **Rapport**

**Langue** - permet à l'utilisateur de changer la langue utilisée lors de la génération d'un rapport

**Police de caractère** - permet de choisir la police de caractère du rapport

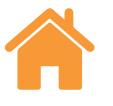

<span id="page-7-0"></span>**Logo** - Parcourez et ajoutez un logo personnalisé à un rapport. Le logo personnalisé apparaîtra en haut à droite des rapports de tests imprimés et au format PDF.

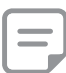

**Remarque** *:* La taille du logo dans les rapports sera de 200 × 50 pixels. Si le logo n'est pas de cette taille, le logiciel mettra automatiquement à l'échelle le logo choisi pour s'adapter au rapport.

**Utiliser le format de date local pour les rapports** - le format de date ISO (AAAA-MM-JJ) sera utilisé par défaut dans les rapports PDF.

# Configuration avancée

Cet onglet permet de configurer les options d'encodage de fichiers et de perpendicularité.

**Configuration de perpendicularité :**

**Erreur de prisme (arcsecs)** - définissez l'erreur de prisme spécifiée

**Encodage de fichier** - Choisissez parmi une gamme de types de codage.

# **Examen et analyse des données**

## Explorateur de test

Le volet « Explorateur de test », situé sur le côté gauche du logiciel lorsqu'un test est ouvert, contient des informations concernant le test ouvert.

**Mesures** - Affiche le « Tracé graphique » et le tableau « Données brutes » pour le test sélectionné. Lors de la visualisation du graphique « brut » d'un canal d'erreur, il s'effectue une bascule sous le graphique pour modifier si le canal est reporté en fonction de la position ou du temps.

**Informations sur le test** - Contient des informations sur le test sélectionné. Le titre, l'opérateur, les remarques et le nom de la machine pour un enregistrement de test peuvent être modifiés (cela est indiqué par le symbole stylo près de ces champs). Pour modifier le texte, cliquez avec le bouton gauche de la souris dans le champ, saisissez le nouveau texte et appuyez sur l'icône « Enregistrer » dans le coin supérieur droit.

**Conditions ambiantes** - L'onglet « Conditions ambiantes » récapitule les données capturées par l'unité de compensation environnementale au cours du test (lorsqu'elle est connectée). Cliquer sur un graphique permet d'obtenir plus d'information et d'imprimer ou de créer un fichier PDF.

## Analyse

**Ouverture d'une norme** - Une fois qu'un test a été ouvert, il est possible d'afficher les données à l'aide de l'une des normes d'analyse internationale supportées dans Explore. Ces normes d'analyse se trouvent dans la colonne de gauche.

**Normes d'analyses supportées** – ASME 5.54 1992, ASME 5.54 2005, GB/T 17421.2 2000, GB/T 17421.2 2016, ISO 230-2 1988, ISO 230-2 1997, ISO 230-2 2006, ISO 230-2, 2014, JIS B 6192 1999, ISO 10791-1 2015, ISO 10791-4 1998, JIS B; 6190-2 2008, Renishaw 2012, VDI 3441 1977, VDI 2617 Modèle 1989.

**Basculement de la vue Données** - On peut visualiser les données sous différents formats avec les onglets en haut du tracé de données. Les options de format varient en fonction de la norme d'analyse sélectionnée.

**Activer et trier les normes d'analyse** - La fenêtre « Activer et trier les normes d'analyse » permet aux utilisateurs de choisir les normes d'analyse à afficher et de modifier l'ordre. Pour basculer entre l'affichage et le masquage de la norme, sélectionnez le symbole œil à côté de chaque norme. Pour modifier la position d'une norme d'analyse, sélectionnez la norme de sorte qu'elle soit en surbrillance, puis appuyez sur l'icône « Déplacer vers le haut » ou « Déplacer vers le bas ».

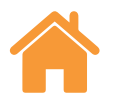

## <span id="page-8-0"></span>Options de Tracé graphique

**Changer le style de tracé** - Cliquez sur l'icône « configuration graphique ». Les options suivantes s'affichent.

a) **Onglet de mise à l'échelle** – Sélectionnez le type de mise à l'échelle pour les axes X et Y indépendamment. Les options disponibles correspondent à une mise à l'échelle automatique, manuelle ou manuelle centrée.

#### b) **Onglet « Affichage » :**

- Afficher légende Affiche les identités de passe sur le côté droit du tracé.
- Afficher grille Affiche sur le tracé une « grille de fond » relative à l'échelle.
- Noir et Blanc Met toutes les passes du tracé en noir et blanc.
- Épaisseur du trait Ajuste l'épaisseur des traits de tracé.
- Style marqueur Sélectionne le style de marqueur utilisé dans les graphiques Renishaw, RAW.

#### Signalisation de caractéristiques analyse

Choisissez parmi les différentes normes d'analyse à côté du tracé graphique pour les afficher sur le graphique.

#### Interaction avec le graphique

Lors de l'analyse d'un test dans Explore, les options suivantes sont disponibles pour personnaliser le graphique :

#### **Zoom avant et arrière autour du pointeur de souris :**

- Placez le pointeur de la souris sur le tracé graphique et faites tourner la roulette de défilement.
- En maintenant la touche Ctrl enfoncée, appuyez sur les touches « + » ou « » pour faire un zoom avant ou arrière.

**Zoom sur l'échelle d'axe** - Placez le pointeur de la souris sur l'axe concerné, faites un clic-gauche, puis utilisez la roulette de défilement de la souris.

**Zoom sur une zone manuellement sélectionnée :**

- Maintenez la roulette de la souris enfoncée et tracez la zone à sélectionner pour faire un zoom.
- Maintenez la touche Ctrl enfoncée, cliquez et maintenez enfoncé le bouton droit de la souris, puis faites glisser pour sélectionner la zone de zoom.

#### **Panoramique haut/bas de l'échelle d'axe :**

• Placez le pointeur de la souris sur l'axe souhaité et maintenez le bouton droit de la souris enfoncé, puis déplacez l'axe.

#### **Panoramique du tracé graphique :**

- Positionnez le pointeur de la souris sur le graphique, maintenez le bouton droit de la souris enfoncé et faites glisser.
- Placez le pointeur de la souris sur le graphique et faites un clic-gauche. Ensuite, maintenez la touche Ctrl enfoncée et utilisez les touches fléchées.

**Affichage des coordonnées de point et des détails de série** - Positionnez le pointeur de la souris sur un point de capture sur le graphique et maintenez le bouton gauche enfoncé pour afficher ses informations.

#### **Rétablissement des réglages par défaut :**

- Placez le pointeur de la souris sur le graphique et double-cliquez avec la roulette de la souris.
- Placez le pointeur de la souris dans sur le graphique, appuyez sur la touche Ctrl et double-cliquez avec le bouton droit de la souris.
- Placez le pointeur de la souris sur le graphique et appuyez sur Ctrl-A.
- Placez le pointeur de la souris sur le graphique et appuyez sur la touche « Accueil ».

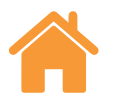

# <span id="page-9-0"></span>**Comparer**

Comparer les enregistrements de test peut être utile pour des applications telles que la comparaison de données avant et après une compensation d'erreur ou pour la visualisation des effets d'erreur angulaire pour le positionnement linéaire. En vue comparative, le décalage d'origine, la suppression de pente et l'inversion graphique peuvent également être appliqués aux données.

#### **Pour comparer des fichiers :**

- 1. Allez dans le navigateur de tests.
- 2. Sélectionnez un ou plusieurs enregistrements de tests.
- 3. Appuyez sur le bouton « comparer » dans la barre en haut à droite de l'écran.
- 4. Dans le tableau au bas de la page, cochez les cases des canaux d'erreur d'intérêt.
- Des enregistrements de tests supplémentaires peuvent être ajoutés au tableau en cliquant sur le bouton « ajouter ».
- Les tests peuvent être supprimés en cliquant sur le bouton « Réinitialisation » à gauche du tableau.
- Pour apporter des modifications à la façon dont un canal d'erreur s'affiche, sélectionnez le canal d'erreur dans le tableau et effectuez les réglages en utilisant le volet sur la gauche

# **Création de rapports**

On peut créer des rapports des manières suivantes :

- Copier et coller les données pertinentes dans une autre application pour les modifier.
- Créer un format PDF à partir d' « Explore ».

**Remarque :** Adobe® Reader ou un programme similaire doit être installé sur l'ordinateur pour visualiser les rapports en PDF.

# Copier et coller

Dans le logiciel, il est possible de copier les données de n'importe quelle page où le symbole Copier apparaît.

## Créer un PDF

Il est possible de générer un rapport en PDF à partir de n'importe quelle analyse à l'écran en cliquant sur l'icône du symbole Adobe®. Ceci permet de sélectionner d'autres options d'Adobe, tels qu'Enregistrer et Imprimer. Vous pouvez également sélectionner l'icône « Imprimer » pour vous rendre directement à l'impression.

# Rapport combiné

Un rapport PDF unique peut être créé pour un test unique ou des tests multiples, affichant les six canaux d'erreur dans un rapport.

1. Appuyez sur l'icône « rapport combiné » dans la barre en haut à droite de l'écran.

2. Utilisez la fenêtre du générateur de rapports pour créer et générer un rapport combiné pour les informations (par exemple tracé BRUT, stats BRUTES, GB/T 17421.2 2016, etc.) des canaux d'erreur requis.

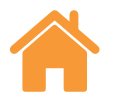

# <span id="page-10-0"></span>**Décalage d'origine**

Le « Décalage d'origine » permet de corriger les données pour que la position « 0 » affichée et effective diffère de celle définie au moment de la saisie des données. Ceci peut être utile pour la compensation d'erreurs des axes rotatifs.

## Application du décalage d'origine

1. Dans le bas du volet « Explorateur de test », cliquez sur « Décalage d'origine ».

2. La boîte de dialogue « Décalage d'origine » apparaît.

3. Configurez le « Décalage d'origine » selon les exigences.

## Rétablir les réglages de départ

Décochez « Appliquer décalage d'origine » pour rétablir les réglages de départ.

## Options de découpage de données

La sélection des « Options de découpage de données » permet de saisir et d'afficher des valeurs maximales et minimales pour l'axe X.

Celles-ci peuvent être supprimées à tout moment pour revenir à la plage complète de l'axe X en sélectionnant le bouton « Annuler ».

# **Compensation d'erreur**

1. Développez le volet « Explorateur de test » sur le côté gauche de l'écran du logiciel à l'aide de l'icône Développer.

2. Cliquez sur « Compensation d'erreur ».

# **Configuration**

#### **Type de compensation :**

- Unidirectionnelle Une table de valeurs de compensation avec une valeur de jeu d'inversion.
- Bidirectionnelle Des valeurs séparées pour les directions avant et arrière.

#### **Type de calcul :**

- Incrémentiel Il donne des valeurs calculées par rapport au point de compensation précédent.
- Absolu Il donne des valeurs calculées aux points définis par l'utilisateur par rapport à la position de référence.

**Unités de compensation** - Affectez des unités pour les valeurs de compensation.

**Nombre de décimales** - Entrez le nombre de décimales à utiliser pour les valeurs de compensation.

**Résolution** - La résolution des valeurs de compensation produites.

**Convention de signes** - Configure les valeurs de sortie soit à « Comme erreurs » soit à « Comme compensation ». Inverse le signe des valeurs de compensation produites.

#### **Type :**

Il existe deux formats de compensation d'erreur disponibles : LEC.REN et LEC2. REN.

Choisissez le format qui corresponde le mieux aux exigences de l'automate de votre machine-outil.

**Position de référence** - La position d'axe où le point zéro de compensation est appliqué.

**Départ** - La position de départ sur l'axe où la compensation est appliquée.

**Fin** - La position de fin sur l'axe où la compensation est appliquée.

**Espacement** - L'espacement entre chaque point de compensation.

**Nombre de points** - Au lieu de spécifier l'espacement de compensation, le nombre de points de compensation peut être spécifié.

# Enregistrement des réglages de configuration

Si les réglages de configuration doivent être réutilisés à l'avenir, on peut les enregistrer à l'aide de l'icône « Enregistrer ».

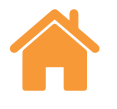

#### <span id="page-11-0"></span>Enregistrement des réglages de configuration

L'icône « Charger configuration » peut être sélectionnée pour charger une configuration de compensation préalablement enregistrée.

## Affichage des fichiers de compensation d'erreur dans Explore

Une fois les réglages de configuration terminés, cliquez sur l'icône « Générer ».

Les données de compensation d'erreur peuvent alors être visualisées dans un « Tableau de compensation » ou au format « Compensation graphique ».

En vue « Compensation graphique », le tracé affiché montrera les résultats initiaux de données saisies, ainsi que les « performances machine prédites après compensation ».

## Enregistrement du fichier de compensation d'erreur

Lorsque la compensation d'erreur a été générée, sélectionnez « Exporter » pour enregistrer le fichier de compensation. Sélectionnez un emplacement pour enregistrer le tableau de compensation.

**Renishaw S.A.S.**

15 rue Albert Einstein, Champs sur Marne, 77447, Marne **E** france@renishaw.com la Vallée, Cedex 2 Royaume Uni

**T** +33 1 64 61 84 84 **F** +33 1 64 61 65 26 **[www.renishaw.fr](http://www.renishaw.fr)**

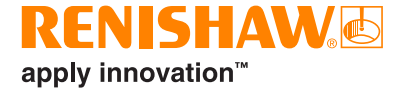

**Pour nous contacter dans le monde : [www.renishaw.fr/contact](http://www.renishaw.fr/contacter)**

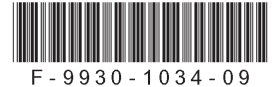